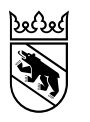

Direction de l'intérieur et de la justice du canton de Berne Office des affaires communales et de l'organisation du territoire (OACOT) Service de l'aménagement local et régional

Nydeggasse 11/13 3011 Berne Téléphone 031 633 73 20

# Feuille d'information Première utilisation d'ePlan

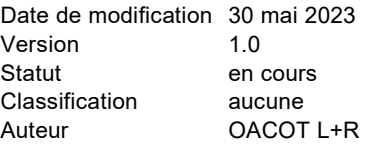

**Le contenu du présent document n'est pas définitif, mais peut déjà servir aux communes, aux aménagistes et aux gestionnaires des données.**

#### Table des matières

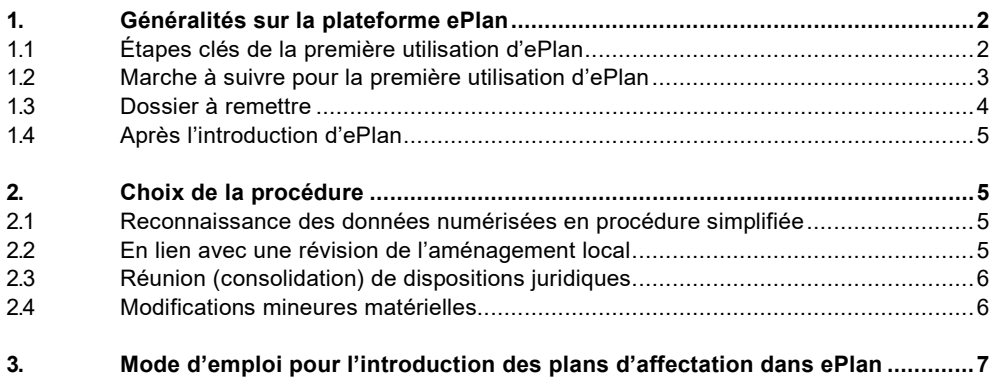

#### <span id="page-1-0"></span>**1. Généralités sur la plateforme ePlan**

#### <span id="page-1-1"></span>**1.1 Étapes clés de la première utilisation d'ePlan**

#### Préparation des données

- Conversion du contenu des instruments d'aménagement existants selon le nouveau
- modèle de données
- Ajout des fichiers PDF contenant le règlement de construction et les plans d'affectation

# spéciaux

#### Téléversement des documents dans ePlan

• Dépôt public (si nécessaire)

#### Envoi au moyen d'ePlan

- Envoi des instruments à l'OACOT
- Procédure d'approbation ou reconnaissance des plans

#### Validation juridique des plans

- Disponibilité dans le géoportail pour les propriétaires foncières et fonciers
- Disponibilité dans ePlan pour les autorités

## <span id="page-2-0"></span>**1.2 Marche à suivre pour la première utilisation d'ePlan**

Les modifications du plan d'affectation doivent être approuvées par l'Office des affaires communales et de l'organisation du territoire (OACOT), conformément à l'article 61, alinéa 1 de la loi sur les constructions (LC).

La numérisation des plans d'affectation communaux et l'introduction de ces derniers dans ePlan sont considérées comme des modifications.

Voici un résumé des étapes (selon la procédure choisie, le déroulement peut être différent):

- 1. Une convention conclue entre l'OACOT et chaque commune fixe l'année d'introduction.
- 2. L'OACOT assure l'accès à l'application à une personne par commune et lui donne les autorisations requises (gestion des organisations). Cette personne peut ensuite ajouter d'autres profils elle-même et leur associer les rôles nécessaires (responsable de la gestion des données, collaboratrice ou collaborateur du bureau d'aménagistes, etc.). Le chapitre intitulé «Administration» du mode d'emploi pour les autorités d'aménagement du territoire contient davantage de précisions à cet égard.
- 3. Le conseil communal décide de la procédure applicable. Un résumé des procédures est disponible au chapitre 2 du présent document. Ces procédures sont aussi détaillées au chapitre 5 du manuel concernant le modèle de données PlansDAffectation\_BE\_V1\_0.
- 4. Un mandat est donné à la personne responsable de la gestion des données (en général).
- 5. Les plans d'affectation en vigueur sont transmis à la personne responsable de la gestion des données ou au bureau d'aménagistes pour que les données et les dispositions juridiques soient préparées en vue de leur intégration dans ePlan. La personne responsable de la gestion des données et la commune collaborent étroitement et se concertent si nécessaire au sujet des spécificités techniques et des questions liées à la procédure.

> En cas d'incertitude (p. ex. limite de ce qui constitue encore une modification technique et seuil à partir duquel une autre procédure est nécessaire), l'aménagiste responsable doit prendre contact avec l'OACOT. Lors du premier envoi, il faut veiller à ce que les déterminations soient saisies en tant que modifications matérielles, même s'il ne s'agit que de modifications techniques liées à l'introduction d'ePlan.

- 6. Le dépôt public est annoncé au moyen de la feuille officielle d'avis ou de la plateforme de publication (l'organe de publication cantonal est utilisé dans le cadre de l'accomplissement de tâches fédérales).
- 7. Le dépôt public a lieu. Les pièces devant être produites et le déroulement du dépôt public ne sont pas encore définis; ces points sont actuellement examinés.
	- $\rightarrow$  Lors du transfert des données numériques en procédure simplifiée, nous recommandons aux communes de constituer un dossier comprenant tous les contenus des plans de zones et des plans d'affectation spéciaux.
- 8. En cas d'opposition, des pourparlers de conciliation doivent être menés.
	- (Le processus est identique à celui qui s'applique pour les plans physiques.)
- 9. Une fois la décision de l'organe compétent prise, la commune envoie à l'OACOT les données et les annexes (rapport explicatif, mention d'approbation, etc.) par l'intermédiaire d'ePlan.
- 10. L'OACOT examine ensuite les données transmises. Il peut demander à ce que d'autres données lui soient livrées ou rejeter celles qu'il a reçues.

Les affaires nouvellement créées portent le statut «Création réussie» dans ePlan. Les saisies les concernant sont automatiquement enregistrées au fur et à mesure.

 $\rightarrow$  Les affaires portant ce statut ne sont visibles que dans votre organisation.

Une fois qu'elles sont transmises, le statut change pour «Envoi réussi» et les documents peuvent être consultés par les personnes responsables au sein de l'OACOT.

 $\rightarrow$  La barre d'état permet de suivre le processus.

## <span id="page-3-0"></span>**1.3 Dossier à remettre**

Les instruments d'aménagement comprennent toujours le plan de zones, le règlement de construction ainsi que d'autres instruments propres à la commune (plans de quartier, plan d'alignement, etc.). Le plan de zones doit être versé dans ePlan au format Interlis2. Les règlements et les autres instruments d'aménagement, comme les plans de quartier, doivent prendre la forme de fichiers PDF et sont reliés aux géométries qui leur correspondent.

#### Rapport explicatif

Étant donné que la première saisie dans ePlan constitue une modification du plan d'affectation, un rapport explicatif au sens de l'article 47 OAT doit être téléversé.

Pour plus de précision, nous vous renvoyons au guide pour l'élaboration du rapport relatif au plan d'affectation, disponible sur notre site Internet.

La structure ne change pas par rapport à la procédure ayant cours jusqu'à présent.

Un point important dont il faut tenir compte est le fait que les plans ou la modification des plans doivent permettre un suivi.

- 1. Objet de l'aménagement:
	- Qu'est-ce qui est fait?
	- Quels sont les plans et dispositions juridiques concernés (totalité des plans d'affectation)?
	- Quels sont les éléments à l'origine de l'aménagement / s'agit-il d'accomplir une tâche légale (révision de la LC, mandat législatif)?
	- Parties prenantes: commune, bureau d'aménagistes, gestionnaires des données
- 2. Objectifs:
	- Accomplissement du mandat législatif dans le délai prévu de cinq ans
	- Procédure définie par l'objectif
- 3. Mesures:
	- Procédure choisie et étapes jusqu'à la première saisie (collaboration avec la personne responsable de la gestion des données/le bureau d'aménagistes)
	- Exemple: quelles sont les modifications techniques et les modifications mineures matérielles? Les dispositions juridiques sont-elles consolidées?
- 4. Concordance avec les plans de rang supérieur:
	- Lorsque des modifications mineures matérielles ou d'ordre technique sont apportées, la concordance doit être établie.
- 5. Effets:
	- Quels sont les types de modifications (techniques, matérielles, consolidation des dispositions juridiques)? La présentation des modifications doit être claire.
	- Une explication des effets qu'auront les plans d'affectation numériques modifiés dans ePlan est nécessaire (qu'est-ce qui change avec ePlan?).
- 6. Évaluation et appréciation:
	- Exemple: En cas de modifications mineures matérielles, une pesée des intérêts est requise et elle doit être exposée dans le cadre de l'évaluation concernant l'aménagement du territoire.
	- Description et explication (du traitement) des messages d'erreur pour les fichiers journaux et les fichiers de contrôle
- 7. Procédure d'édiction des plans:
	- Indication du déroulement de la procédure juridique (quelles sont les démarches ayant été entreprises?)

## <span id="page-4-0"></span>**1.4 Après l'introduction d'ePlan**

Dès la validation de la première saisie, ePlan servira à la transmission de la totalité des affaires à l'OA-COT (demandes et examens préalables, approbation) concernant des révisions partielles ou totales des plans de zones, des règlements de construction et des plans de quartier. Il faut toujours utiliser la version en vigueur comme base de travail. Le fichier Interlis2 peut être téléchargé par un clic sur la case «Télécharger l'état actuel valide».

## <span id="page-4-1"></span>**2. Choix de la procédure**

Plusieurs choix s'offrent à la commune lors du versement du plan d'affectation dans ePlan. Les options se différencient du point de vue de la procédure et des ressources nécessaires.

- Reconnaissance des données numérisées en procédure simplifiée
- En lien avec une révision de l'aménagement local
- Réunion (consolidation) de dispositions juridiques
- <span id="page-4-2"></span>Modifications mineures de nature matérielle

## **2.1 Reconnaissance des données numérisées en procédure simplifiée**

Les communes peuvent soumettre pour approbation les plans d'affectation entrés en force dans le cadre d'une procédure simplifiée pour autant qu'il n'y ait pas de modifications des documents autres que techniques. La procédure simplifiée est définie par l'article T4-2 des dispositions transitoires de la modification du 3 décembre 2020 de la loi sur les constructions (LC).

- La modification des plans et prescriptions ne doit être que d'ordre technique (y c. les changements liés aux règles pour la saisie des données). Lors de la numérisation des plans d'affectation, une marge d'interprétation est possible, motifs à l'appui (p. ex. adaptations de contenus indicatifs pour que ces derniers correspondent à la réalité).
- Une publication doit être faite dans la feuille officielle d'avis.
- Les contenus convertis des plans de zones et des plans d'affectation spéciaux ainsi qu'un rapport explicatif sont soumis au dépôt public.
- Les oppositions et les recours ne peuvent porter que sur l'ampleur des adaptations prévues ou sur la procédure suivie.
- Le conseil communal peut arrêter la conversion numérique des plans d'affectation en vigueur et les adaptations de nature technique, avant de les soumettre à l'OACOT pour approbation.

#### <span id="page-4-3"></span>**2.2 En lien avec une révision de l'aménagement local**

Les communes qui entendent faire adopter une révision totale de leur aménagement local peuvent associer les démarches en question et la numérisation des plans d'affectation. La conversion des données au numérique et leur traitement peuvent ainsi être combinés à la révision totale des plans.

La procédure ordinaire est applicable. À noter que la procédure de participation publique au sens de l'article 58 LC doit être menée comme auparavant (pas de modification selon les procédures électroniques d'octroi de permis de construire et d'édiction des plans [eBUP]) et l'examen préalable se présente sous forme imprimée, conformément à l'article T8-2, alinéa 1, lettre *a* des dispositions transitoires de la modification du 22 septembre 2021 de l'ordonnance sur les constructions (OC). La commune garantit l'accès aux dossiers du dépôt public par voie électronique (art. 60, al. 1a LC).

La conversion en fichiers numériques des plans d'affectation spéciaux qui ne sont pas modifiés dans le cadre d'une révision totale de l'aménagement local doit aussi faire l'objet d'un arrêté du conseil communal.

## <span id="page-5-0"></span>**2.3 Réunion (consolidation) de dispositions juridiques**

Afin de mettre au net les diverses révisions partielles qui ont eu lieu et de garantir une meilleure lisibilité, les communes peuvent réunir les dispositions juridiques et les consolider lors de l'introduction d'ePlan.

- Les différentes modifications sont ainsi ajoutées au document d'origine avec des notes de bas de page.
- Il est possible de mener une procédure au sens de l'article 122, alinéa 6 OC s'il n'y a pas de modification matérielle. Les instruments d'aménagement consolidés doivent faire l'objet d'un dépôt public. La publication de l'arrêté du conseil communal n'est pas nécessaire, la loi prévoyant que la procédure relève de cet organe.

#### <span id="page-5-1"></span>**2.4 Modifications mineures matérielles**

- Lorsque la commune doit apporter quelques modifications mineures en même temps qu'elle introduit son plan d'affectation dans ePlan, la procédure pour les modifications mineures au sens de l'article 122, alinéa 7 OC est applicable (p. ex. déplacement d'un arbre isolé déterminé).
- La procédure exige un dépôt public. L'arrêté communal doit être rendu public conformément à l'article 122, alinéa 8 OC.

(Approbation)

#### <span id="page-6-0"></span>**3. Mode d'emploi pour l'introduction des plans d'affectation dans ePlan**

1. Cliquez, dans l'interface, sur «Créer une demande d'approbation» pour lancer le processus.

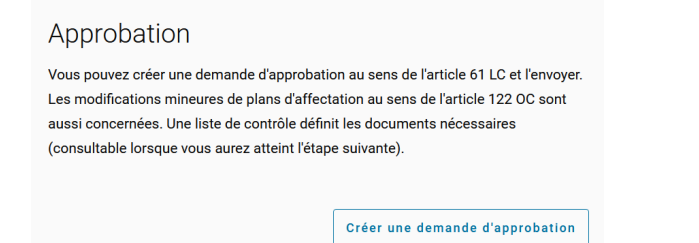

## 2. Un masque de saisie s'affiche et vous permet de créer un demande d'approbation.

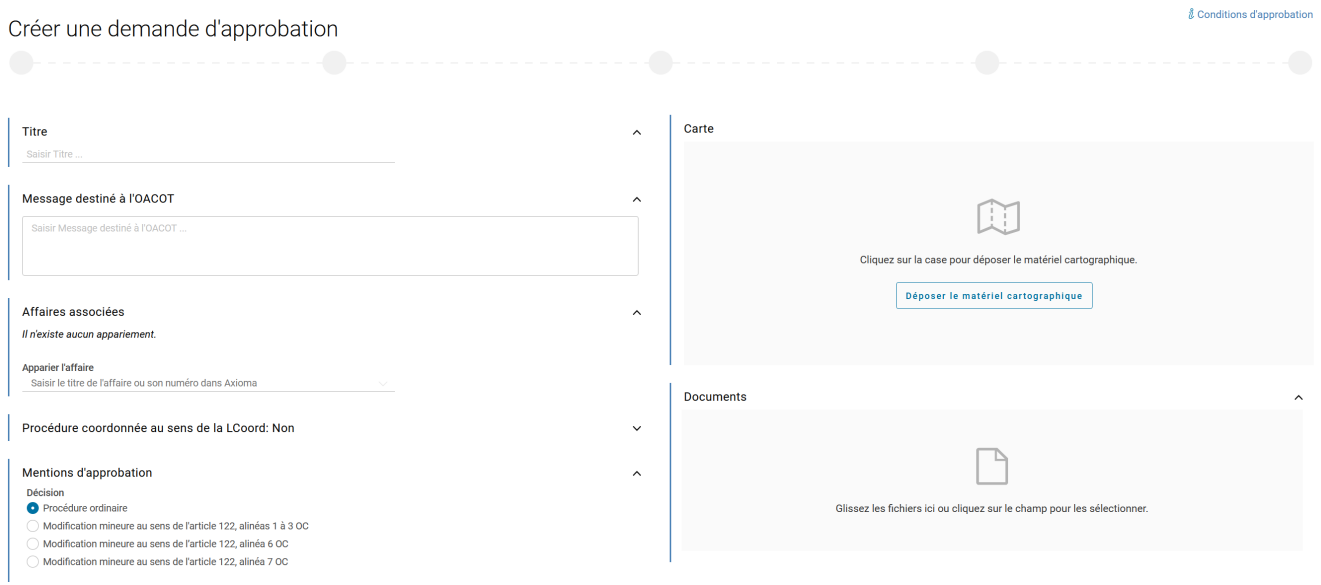

3. Donnez un titre clair à la demande d'approbation (p. ex. numérisation du plan d'affectation en procédure de consolidation).

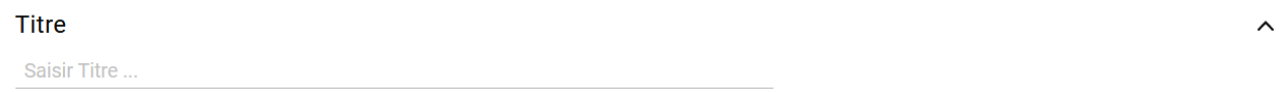

4. Résumez la teneur du projet soumis pour approbation dans le champ «Message destiné à l'OACOT». Indiquez aussi les éléments discutés en amont concernant des adaptations techniques ou des modifications mineures de nature matérielle.

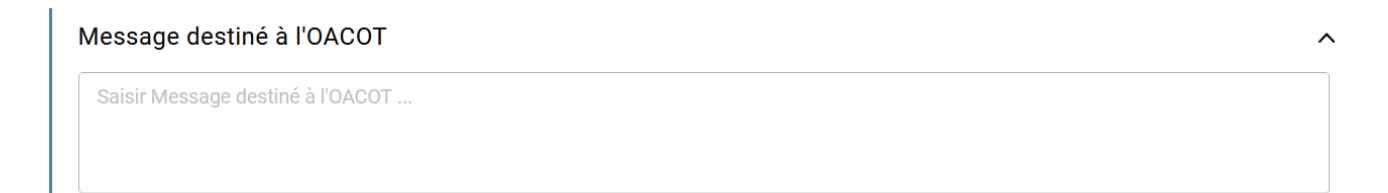

5. Les champs relatifs aux affaires associées et à la procédure coordonnée selon la loi de coordination n'ont pas besoin d'être remplis étant donné que le premier transfert de données ne peut encore être lié à aucune affaire et que la procédure ne peut pas être coordonnée.

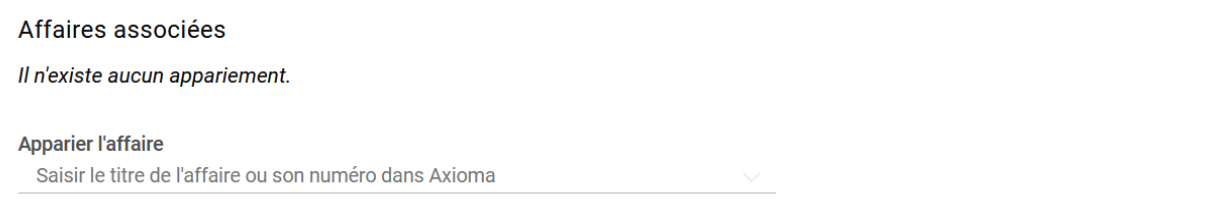

- 6. Dans la rubrique «Mentions d'approbation», vous devez sélectionner la procédure voulue et remplir les champs nécessaires. La préparation des données détermine la procédure à choisir:
	- Procédure liée à une révision de l'aménagement local -> Procédure ordinaire
	- Réunion des plans (consolidation des dispositions juridiques) -> Modification mineure au sens de l'article 122, alinéa 6 OC
	- Saisie de modifications mineures de nature matérielle -> Modification mineure au sens de l'article 122, alinéa 7 OC
	- Reconnaissance des données numériques selon la procédure simplifiée -> Reconnaissance

Lors de la première intégration de l'instrument d'aménagement dans ePlan, il n'est pas possible de choisir la deuxième option de la liste (modification mineure au sens de l'article 122, alinéas 1 à 3 OC).

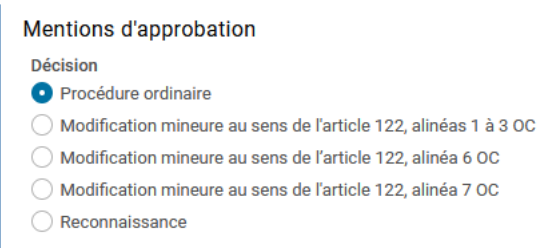

 $\lambda$ 

 $\lambda$ 

7. Vous devez ensuite remplir les champs qui apparaissent dans l'aperçu des mentions d'approbation. Ils changent en fonction de la procédure sélectionnée.  $\overline{1}$ 

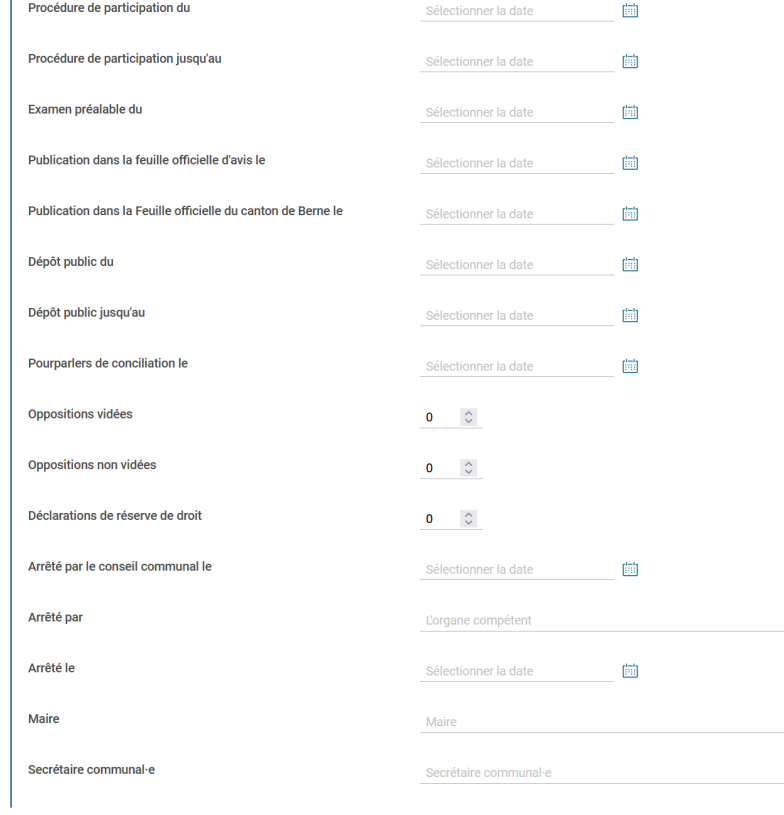

**8. Cliquez sur la case** «Déposer le matériel cartographique»

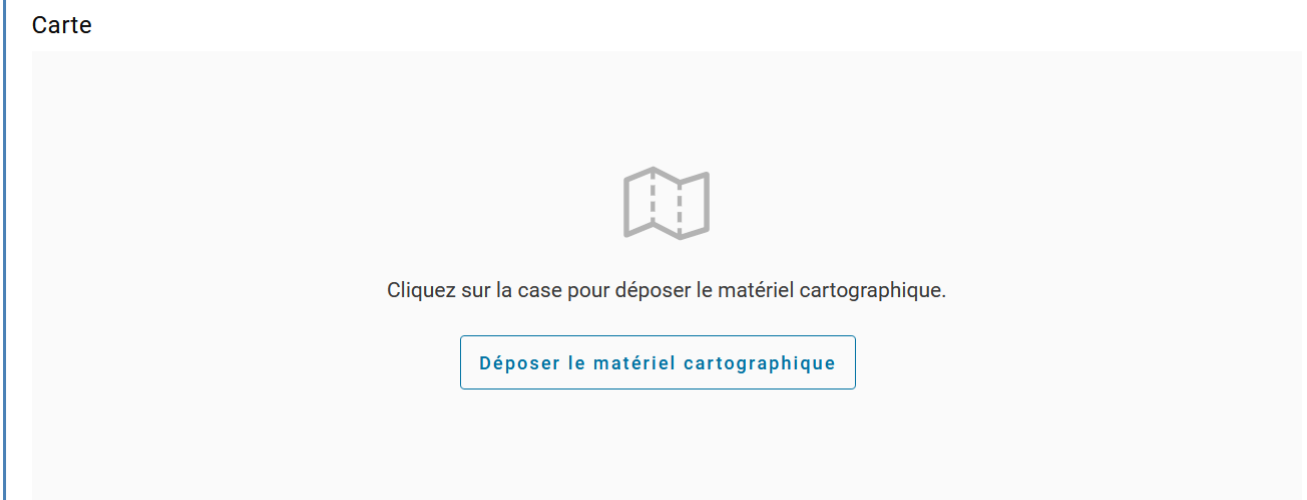

- 9. Téléversez le matériel cartographique.
	- La première fois, il faut indiquer qu'il s'agit d'une révision totale.
	- Déposez le plan d'affectation préparé par votre gestionnaire des données au format Interlis2 (.xtf) là où il est indiqué «Ajouter le fichier Interlis de la nouvelle carte».
	- Complétez le numéro de l'affaire du GID lié aux données numériques. La structure est la suivante: Numéro OFS\_année\_numéro d'ordre (xxx\_xxxx\_xxx). *Par exemple: 770\_2022\_001. Dans ce cas, il s'agirait de la première affaire déposée en 2022 par la commune de Stocken-Höfen.*
	- Cliquez ensuite sur «Déposer».

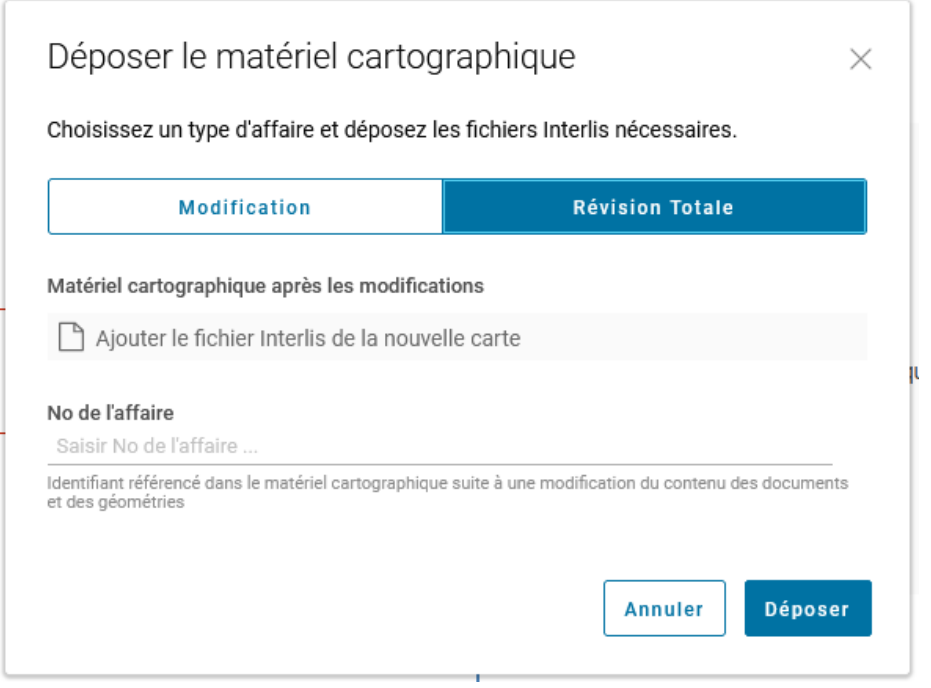

10. Une fois le matériel cartographique déposé, le champ vous permettant de téléverser les documents référencés s'affiche.

Utilisez la zone grisée pour déposer la totalité des documents référencés (vous pouvez y glisser les fichiers à l'aide de la souris).

Les documents dépendent de la procédure: vous devez soit téléverser l'ensemble des dispositions juridiques auxquelles s'ajoutent les modifications, soit les dispositions juridiques consolidées.

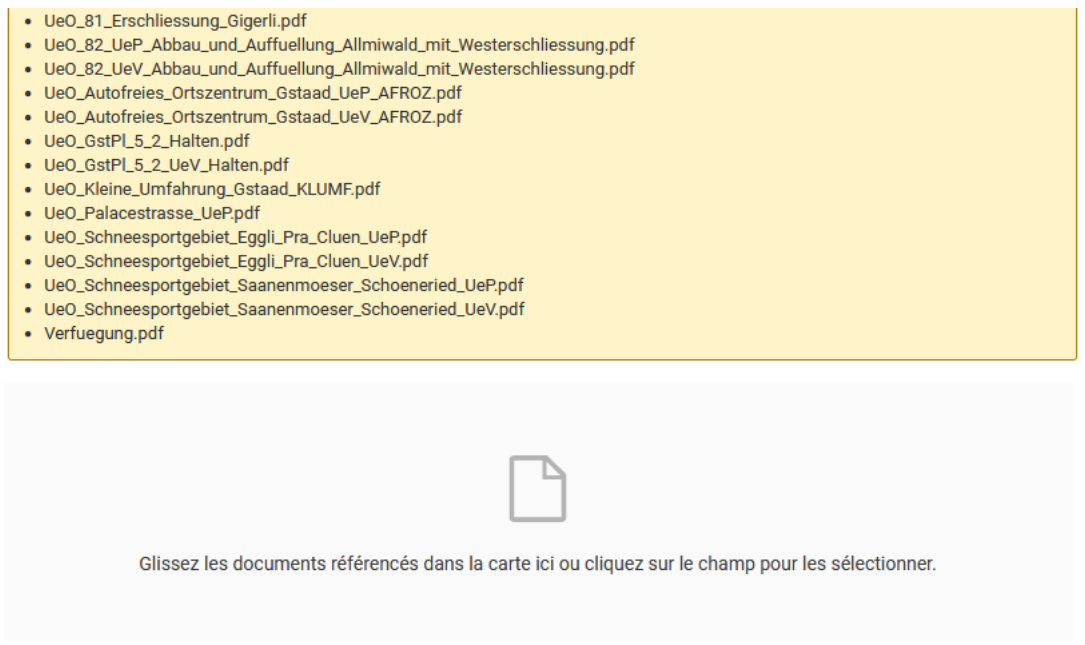

- 11. Ajoutez ensuite les documents requis dans l'encadré grisé «Documents» (vous pouvez y glisser les fichiers à l'aide de la souris). Il s'agit au minimum des fichiers suivants:
	- Rapport explicatif au sens de l'article 47 OAT: il contient l'indication des modifications et des adaptations apportées au plan et en fournit également la justification.
	- Documents déposés publiquement (PDF)
	- Texte de publication: il s'agit du texte publié dans la Feuille officielle et/ou dans la feuille d'avis (selon le type de procédure).
	- Extrait du procès-verbal de la séance où la décision a été prise d'envoyer le dossier
	- Mentions d'approbation: il s'agit des mêmes mentions qui devaient être apportées sur support papier.
	- Lettre d'accompagnement signée

L'OACOT doit également recevoir par courrier postal un original des mentions d'approbation et de la lettre d'accompagnement.

Les oppositions et les réserves de droit sont à téléverser dans ePlan et à transmettre par courrier postal à l'OACOT.

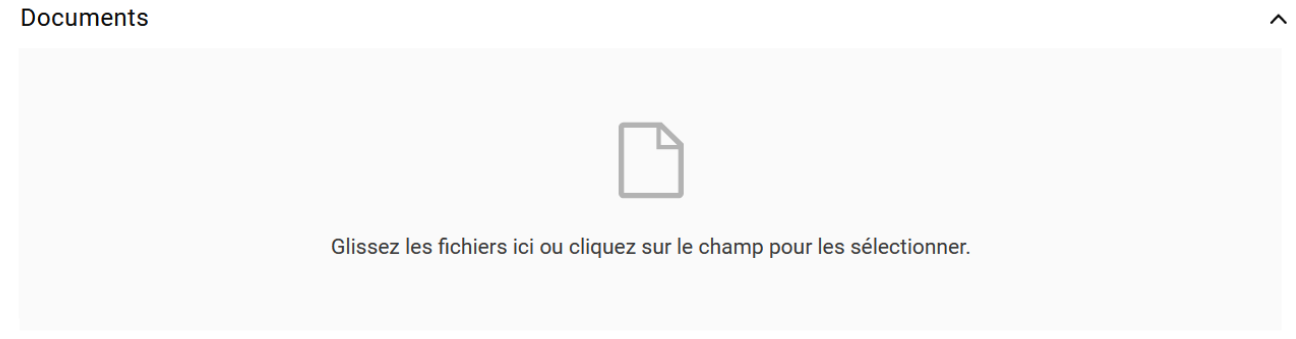

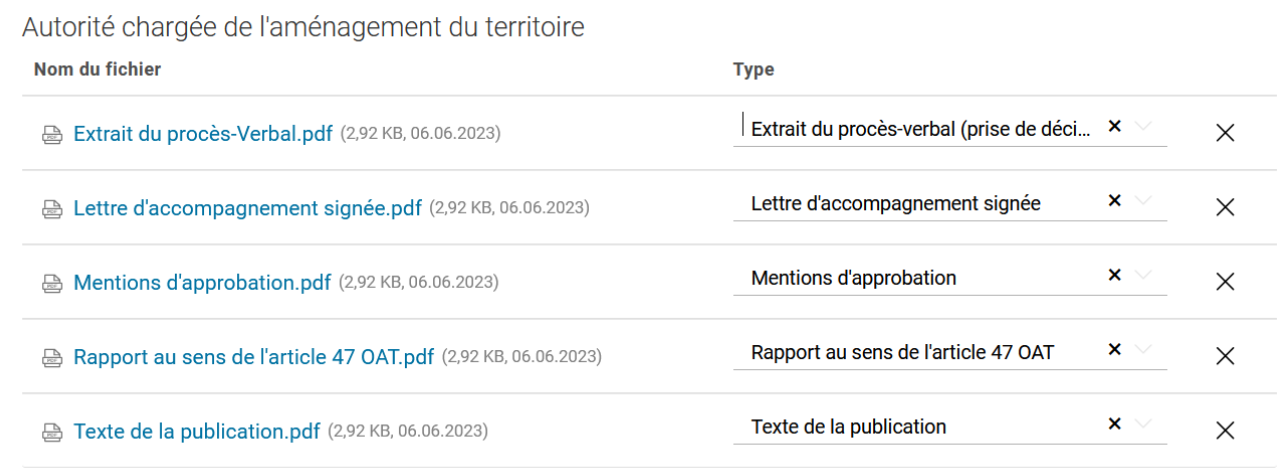

- 12. Pour que les documents soient transférés, vous devez cliquer sur «Envoyer». Si vous souhaitez procéder en plusieurs étapes, vous pouvez enregistrer l'état intermédiaire, qui sera disponible pour la fois prochaine.
	- ⊙ Modifications enregistrées Enregistrer

**Supprimer** 

**Envoyer** 

Une fois l'envoi réussi, la fenêtre reproduite ci-dessous s'affiche et un courriel de confirmation est généré automatiquement.

*Remarque: si vous ne recevez pas de courriel, veuillez vérifier que vous ayez bien activé toutes les notifications dans les paramètres de votre compte.* 

Message dans ePlan:

# Envoi de l'affaire réussi

L'affaire a été transmise à l'Office des affaires communales et de l'organisation du territoire. Elle va à présent être traitée.

Compris

Message par courriel (noreply.eplan@be.ch)

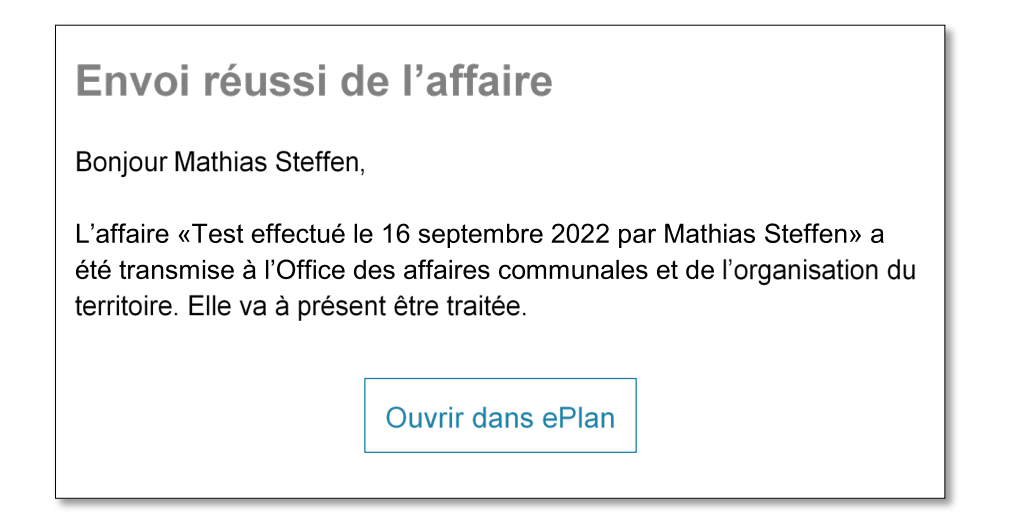

13. Si l'OACOT a besoin d'autres documents, la commune en est informée par une notification dans ePlan et par un courriel. L'activité s'affiche également dans l'interface. *Remarque: si vous souhaitez recevoir un courriel concernant la demande de l'OACOT, nous vous prions de vérifier que toutes les notifications sont activées dans les paramètres de votre compte. Autrement, l'activité n'est pas annoncée ailleurs que dans l'interface d'ePlan.* 

Interface:

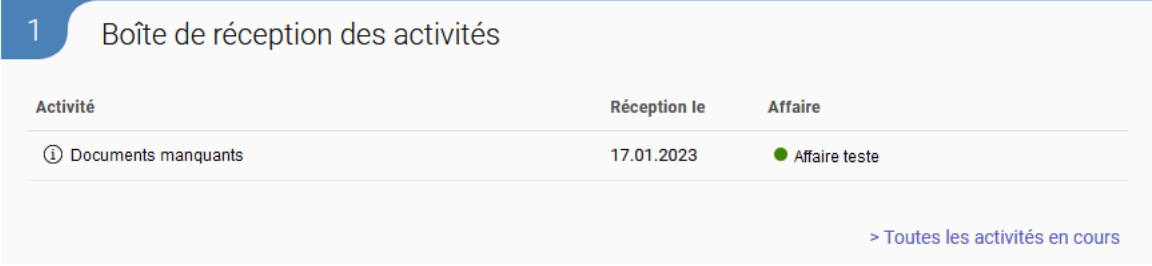

Message par courriel [\(noreply.eplan@be.ch\)](mailto:noreply.eplan@be.ch)

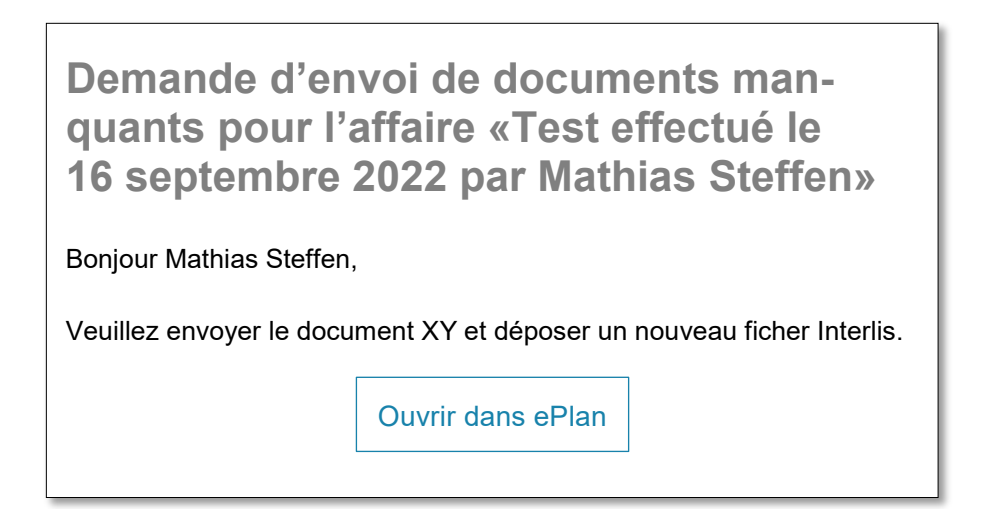

#### Message dans ePlan:

# Documents manquants

Veuillez fournir des documents et des cartes ultérieurement.

**Envoyer les modifications** Rejeter l'activité

14. L'autorité d'aménagement du territoire a alors deux possibilités: rejeter la demande d'envoi de document complémentaire, motif à l'appui, ou procéder comme aux étapes 8 à 11, et modifier les documents et les fichiers Interlis en les complétant avant de cliquer sur «Terminer» et d'envoyer les documents.

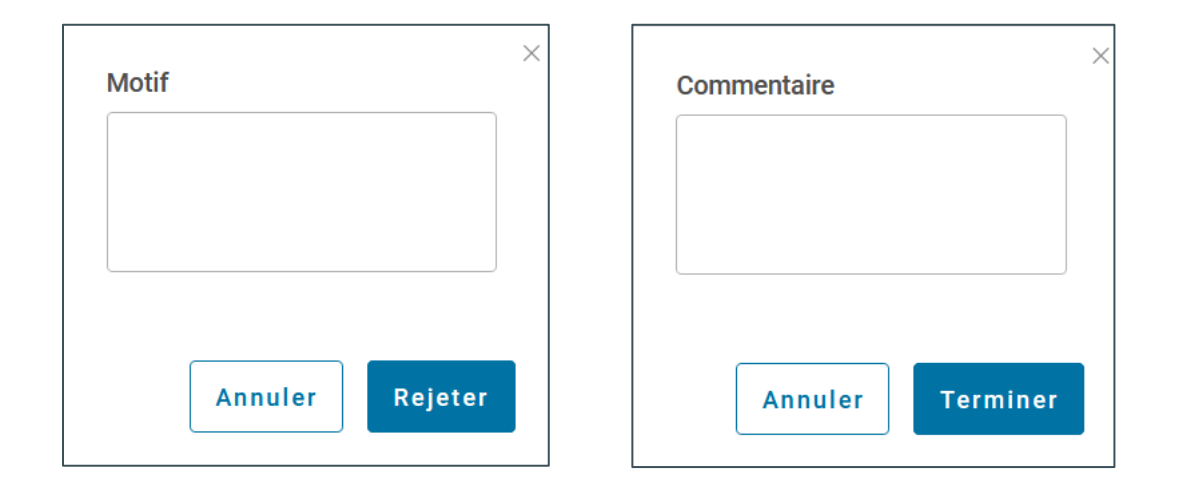